# <span id="page-0-0"></span>Marriage Index CD & USB memory stick

Marriage Index on Apple Mac Computers.

Some frequently asked questions and reported problems.

An 'Expanded list of Abbreviations and 'Additions and Corrections' are available in 'MARRIAGE INDEX' in the RESOURCES section.

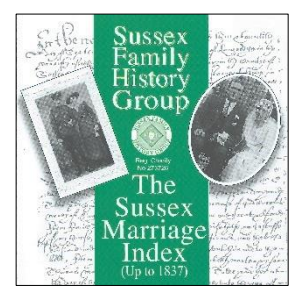

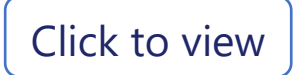

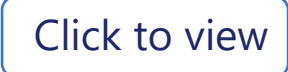

## <span id="page-1-0"></span>Marriage Index on Apple Mac Computers

The Sussex Marriage Index (CD or USB Memory Stick Versions) is designed to work with the Microsoft "Windows" operating system. The program utilises the Borland Database Engine (BDE) and is written in the C++ programming language. It is not compatible with the "Mac" operating system.

However, the question is often asked........Can I use the Sussex Marriage Index on a Mac computer? There are a couple of options that permits the window-based programme to be run on Apple Mac computers.

- a. Install an emulation programme such as Parallels, (typically £70 for new and £40 for upgrade), VMWare Fusion or several others available from a web search and Windows Home Ver 10. This option is described in detail later.
- b. A lower cost option is to install CrossOver from Codeweavers [\(www.codeweavers.com/crossover](http://www.codeweavers.com/crossover) typically £36-£48)

## Option using 'Crossover'.

Installation of CrossOver Mac®

1. Download the free 14 day version of Crossover from [www.codeweavers.com/crossover](http://www.codeweavers.com/crossover) (can be upgraded to a permanent copy anytime within 14 day evaluation period upon payment of either £32 or £48 depending on the version that you want.)

Click on the **Free Trial** button, and the message below will be displayed and click on the **Try Now** button. (NB Screenshot taken 4 days into trial)

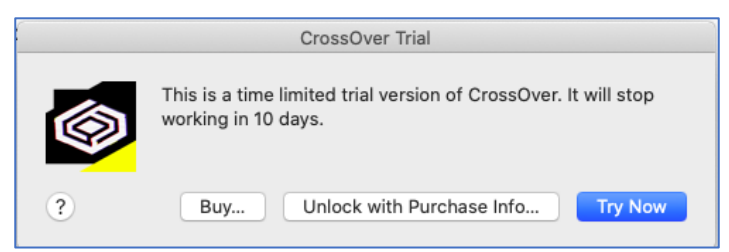

2. The compressed file will be downloaded to your Apple Mac and will show on the bottom left side of the browser window and click **Open** as shown below

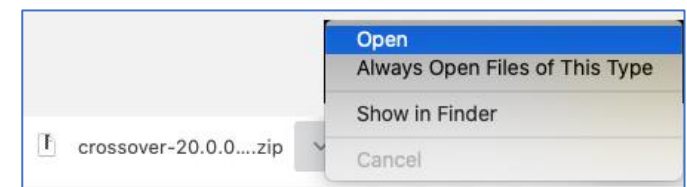

3. A warning message, shown below, may be displayed, select **Open**

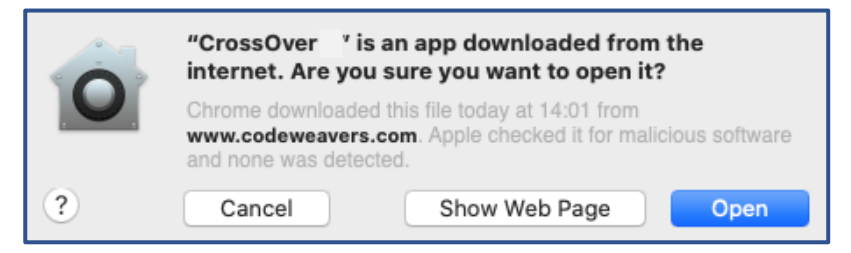

4. Crossover will be installed and on icon will be displayed on the program file bar, see below arrowed

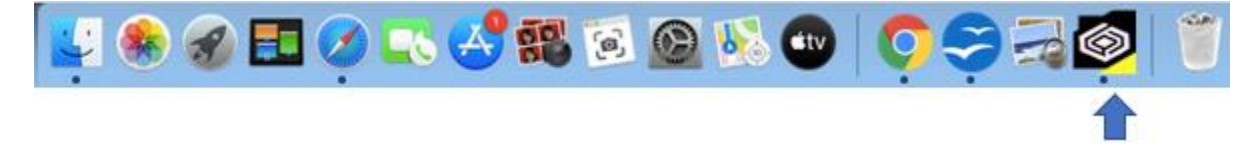

5. Click the CrossOver icon and find the Sussmar.exe file, on either the CD or USB stick that contains the Sussex Marriages programme. Click on the **Open** button. NB: The USB stick here was named "Toshiba"

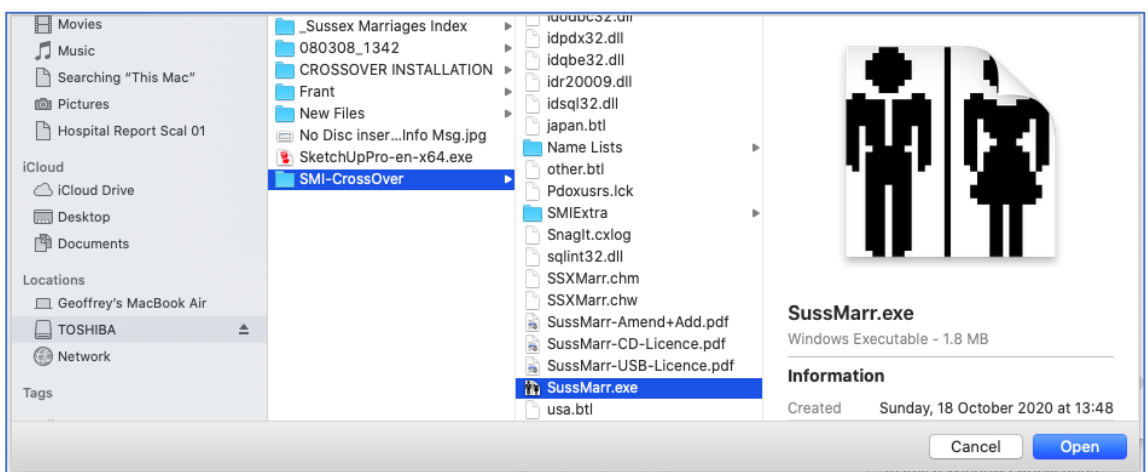

6. The window below will be displayed and click the **Run** button

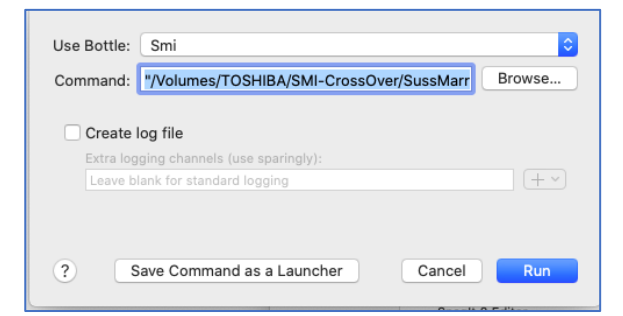

7. The Sussex Marriages Index title page will be momentarily displayed and then the person search screen will open as shown below

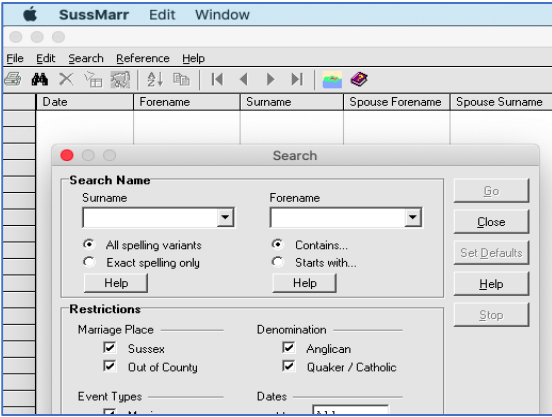

- 8. Use the Sussex Marriage Index for your searches etc.
- 9. To close the Sussex Marriage Index, click on the SussMarr title on the menu bar and select **Quit SussMarr** on the dropdown menu as shown below

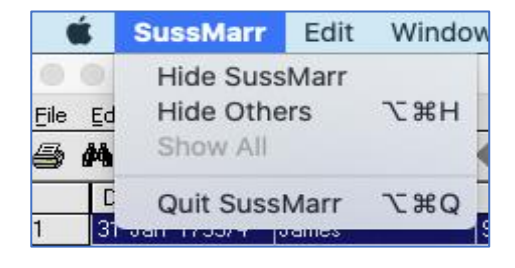

Thank you to SFHG Member Geoff Fowler for this solution and explanation and instructions.

## Option using Parallels, VMWare Fusion etc.

- 1. The operating system must be "Snow Leopard" (OS version 10.6) or later
- 2. Software to run Windows on a Mac is required.
	- a. "VMware Fusion" is suggested and known to be suitable. Use a version appropriate for your operating system. See the manufacturer's website for further information:<http://www.vmware.com/uk/products/fusion/>
	- b. "Parallels" software has also been successfully used by another member. See the manufacturer's website for further information: <http://www.parallels.com/uk/products/desktop/>
	- c. Both are available free for a trial period. Several websites and "YouTube" videos offer comparisons/features etc.
- 3. A "legal/licenced" version of Microsoft Windows (XP or later) is also required and installed.

 NOTE. Some computer manufacturers' installation discs for "Windows" may not be suitable. Follow the software supplier's instructions for installation and suitability.

Thanks to Alan Kemp (member 11529) and others for providing this information.

All information provided is based on the experience of SFHG members and is offered on that basis only.

[Return to top](#page-0-0)

## <span id="page-4-0"></span>Some frequently asked questions and reported problems.

General | | [Windows Vista](#page-5-0) | | [Windows 7,](#page-5-0) 8 & 10

## General

#### Can I run the program from the hard disk for improved performance?

Yes, you can copy the files and place a shortcut on the desktop pointing to 'SussMarr.exe' in the folder on the hard disc.

#### Memory Stick Version back up**.**

We recommend that you create and keep a separate backup up of all the files in case the files on the memory stick are accidently damaged or deleted.

## Some problems reported running the programme. (See also Vista, W7, W8 & W10 Sections.)

Occasionally we have received reports of some problems running the programme. The following describes some of these and some potential solutions.

If you have trouble running the programme on your PC, please, if possible, try it on a different PC to check whether the CD or memory stick itself seems faulty, or whether there is a problem local to your PC or CD /memory stick drive.

If the following suggestions do not enable you to resolve the problem, please contact: [marriages@sfhg.org.uk](mailto:marriages@sfhg.org.uk) with details of your computer, operating system, copyright date of the Marriage Index and full details of the problem. We will try to help you resolve the problem.

Message: Unable to authenticate original disc within time limit

This has been seen in a handful of cases. Generally, we ask you to provide a diagnostic file for submission to the CD makers and they are able to come up with a solution.

Message: Network Initialisation failed. File or directory does not exist

File: D:\PDOXUSRS.NET Permission denied Directory: D:\

(If using Microsoft VISTA or Windows 7, 8 or 10 firstly, please check the specific section.)

This may occur (with various drive letters) if you have other programs using the Borland Database Engine; for example, the NBI or Wordperfect. If your PC is stand-alone PC, rather than being linked to others in a network, the following procedure may correct the setup.

Use the Windows "Find" (or "Search") utility (Start > Find > Files or Folders) to look for a program called BDEADMIN.EXE. You should find it in a folder on your C: drive, buried several levels deep under C:\Program Files. If it appears in the Find results screen, double-click on it to run it. You should see a screen divided into two panels. On the Configuration tab (left side), drill down to Drivers, then Native, then Paradox. Then, on the right-hand side of the screen you should see an entry against "NET DIR". If this is empty, try setting it to C:\

Message: Network initialization failed. Path not found. File: C:\PDOXUSRS.NET DIRECTORY : C:\

PC had no C: drive. Solved by creating a folder on hard drive D: then copying the CD contents to the folder, creating a shortcut for sussmarr.exe on the desktop, and running from there.

Message: An error occurred while attempting to initialize the Borland Database Engine (error\$251E)

Seen a couple of times in Windows XP when the program's properties had the 'run in compatibility mode' box checked. Solved by unchecking it. Go to My computer. Navigate to the Marriage Index Folder. Left click on Explore. Right click on the SussMarr.exe icon, left click on Properties. Click on the Compatibility tab, uncheck the box and click on OK.

<span id="page-5-0"></span>Message: Runtime Error! Program: D:\sussmarr.exe. Abnormal program termination

This heading on the message window refers to Visual Basic, not used by the SMI program! The latest security update (see below) handles this system change.

Latest Update of the security code.

The SMI CD includes some security code which requires the original CD in the drive when the program is started, and downloading the version with the latest security code overcomes a number of problems. Should you require this update, please request a download by email from [marriages@sfhg.org.uk](mailto:marriages@sfhg.org.uk) Please ensure to include the copyright date on your Marriage Index.

Follow these instructions.:

- Make a new folder on your hard drive and copy all the SMI CD content into it.
- Expand the downloaded ZIP file and then overwrite 'sussmarr.exe' in that folder with the one you have downloaded.

You should then be able to run the program from the hard drive although you would still need the CD in its drive.

[Return to top](#page-0-0)

## Some problems reported running the programme with Windows VISTA

When you attempt to run the programme, you may see an error message

"Network Initialisation failed. File or directory does not exist File: C:\PDOXUSRS.NET."

Windows is trying to write that file and the user does not have the necessary permission. The following steps have been used so that the program may be run.

Click on My Computer when the SMI CD/memory stick is in a drive

- 1. Navigate to the Sussex Marriages folder
- 2. Right click on 'Sussmarr.exe' in the file list
- 3. Left click on Properties
- 4. Left click on the Compatibility tab
- 5. In the Privilege Level section towards the bottom, click the checkbox labelled 'Run this program as an administrator'.
- 6. Click the OK button

Now try to run the program, perhaps open and close the CD drive remove and reinsert the memory stick. Each time the program is started you will see a popup box entitled "User Account Control". Click "Allow" for the program to load successfully.

## Some problems reported running the programme with Windows 7, 8 and 10

When you attempt to run the programme, you may see an error message "Network Initialisation failed. File or directory does not exist File: C:\PDOXUSRS.NET."

Windows is trying to write that file and the user does not have the necessary permission. The following steps have been used so that the program may be run.

- 1. Click on the Windows Start icon when the SMI CD/memory stick is in a drive
- 2. Click on Computer
- 3. Right click on the CD/memory stick name, Sussex Marriages or 080308\_1342
- 4. Left click on Open
- 5. Right click on Sussmarr.exe in the file list
- 6. Left click on Run as Administrator
- 7. Reply Yes to allow the PDOXUSRS.NET file to be created

[Return to top](#page-0-0)